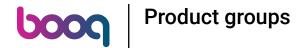

After you're logged in to the dashboard, click on Articles.

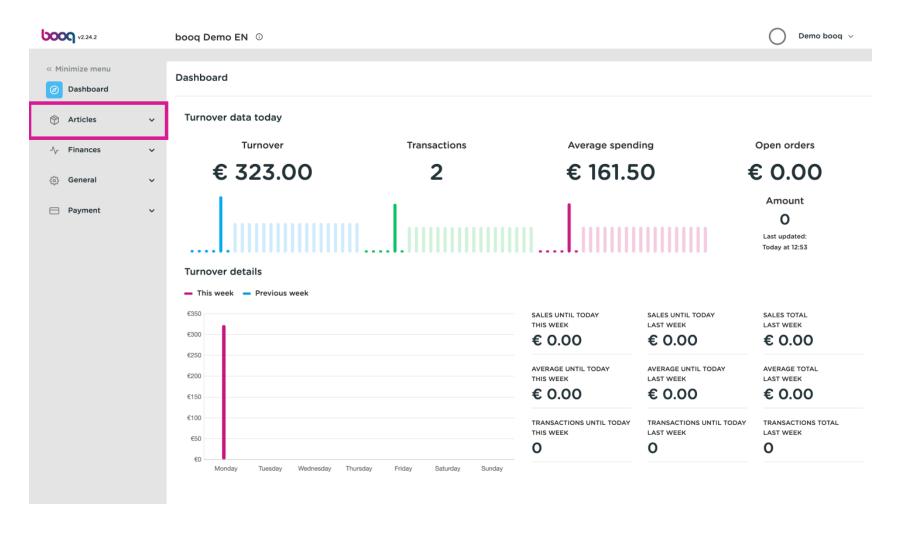

## Then click Product groups.

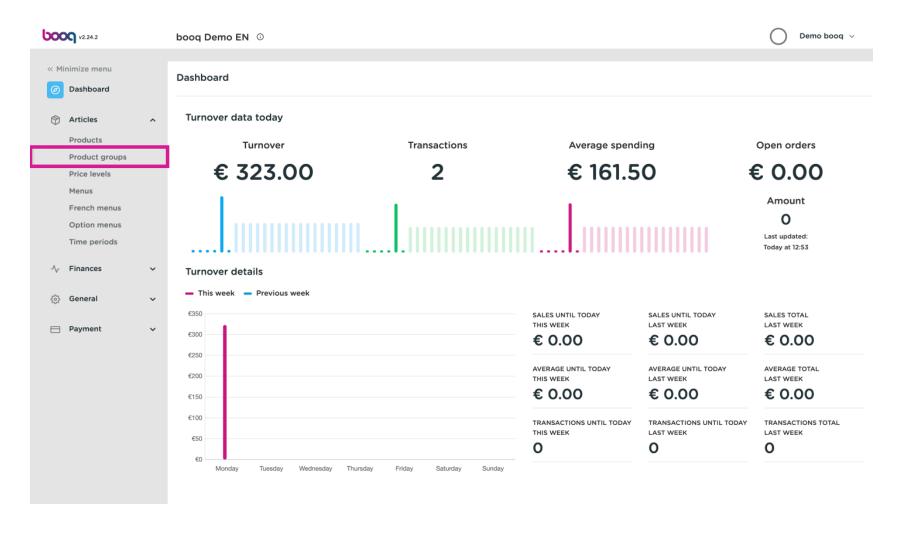

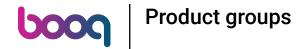

• To add a new product group, click on + Add product group.

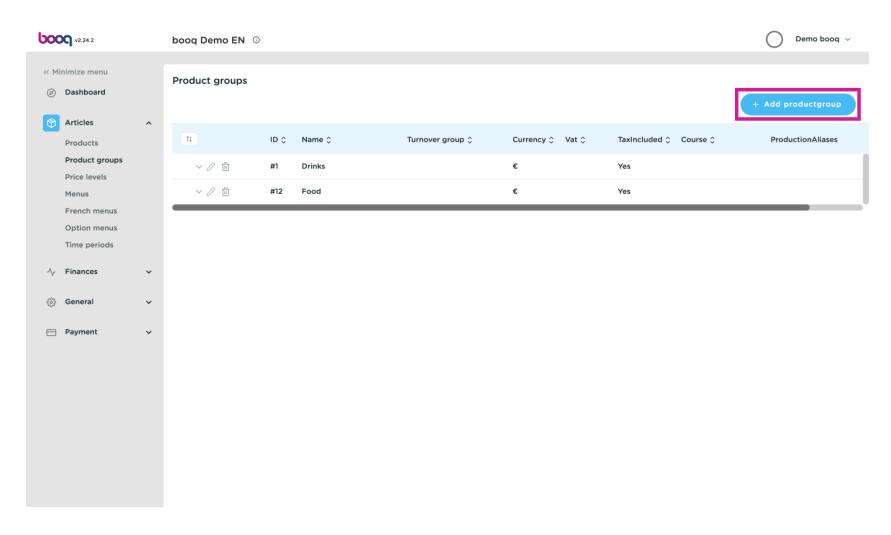

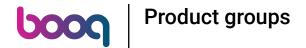

Here you can enter the group name.

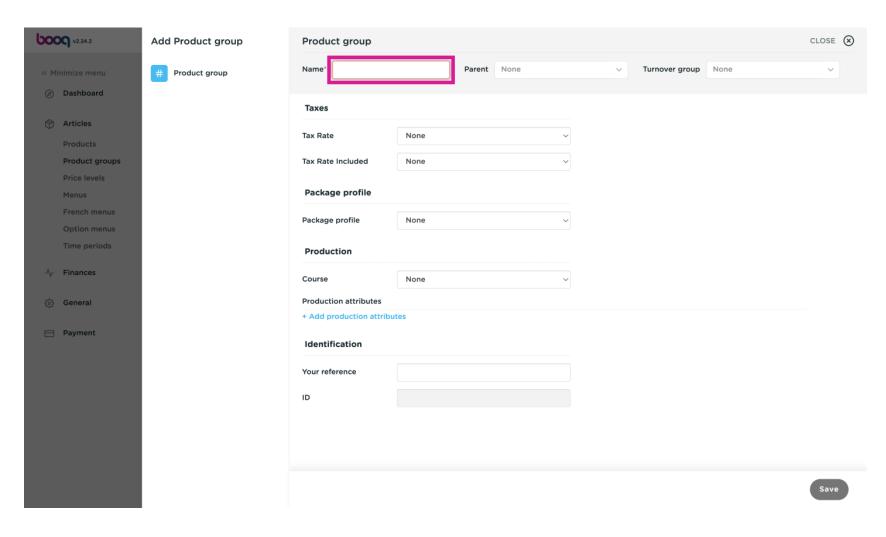

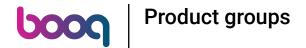

In the next step select the parent group (subcategory).

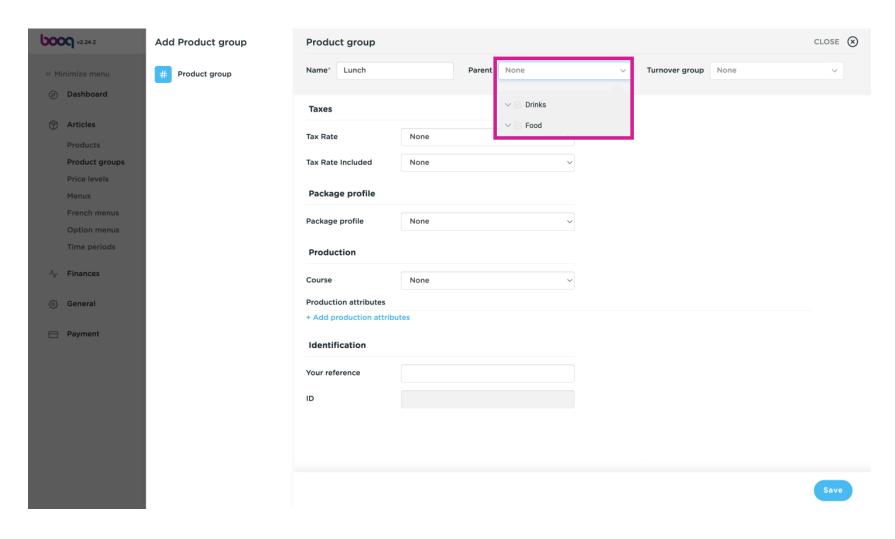

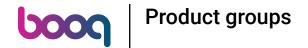

As well as the Turnover group. Select here the group below the parent group.

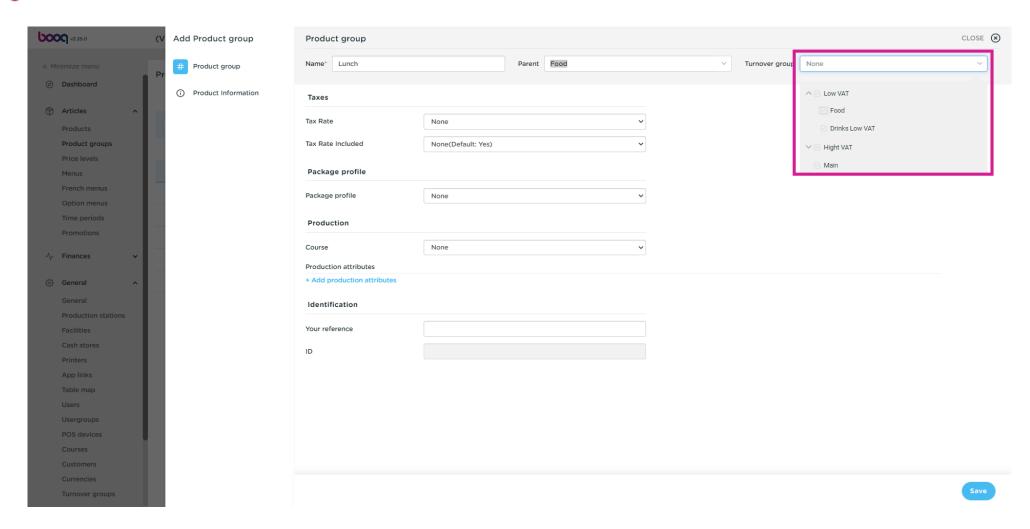

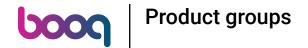

Here you can choose the Tax Rate. Note: This can be adjusted via the choices.

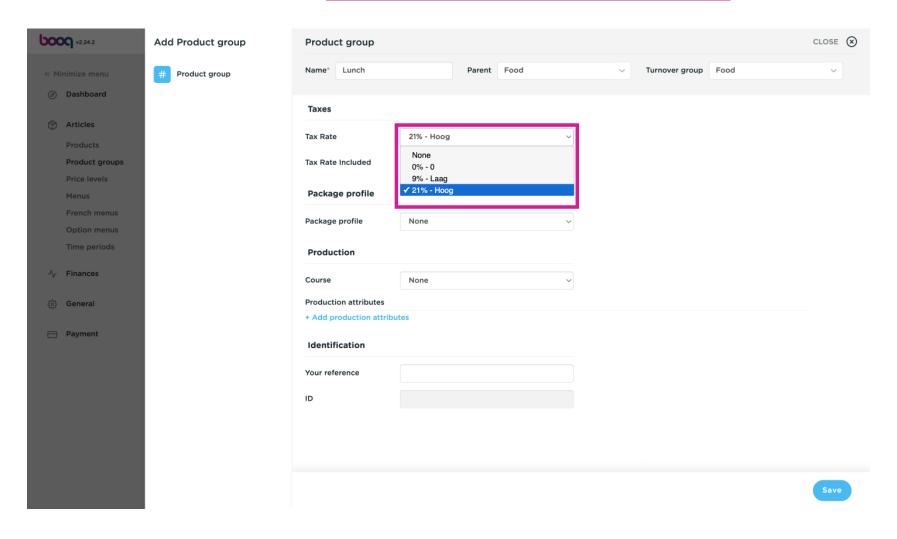

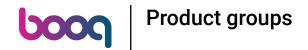

Select the default packaging profile for the products. Note: For example, if the group only contains PET bottles to which a deposit applies.

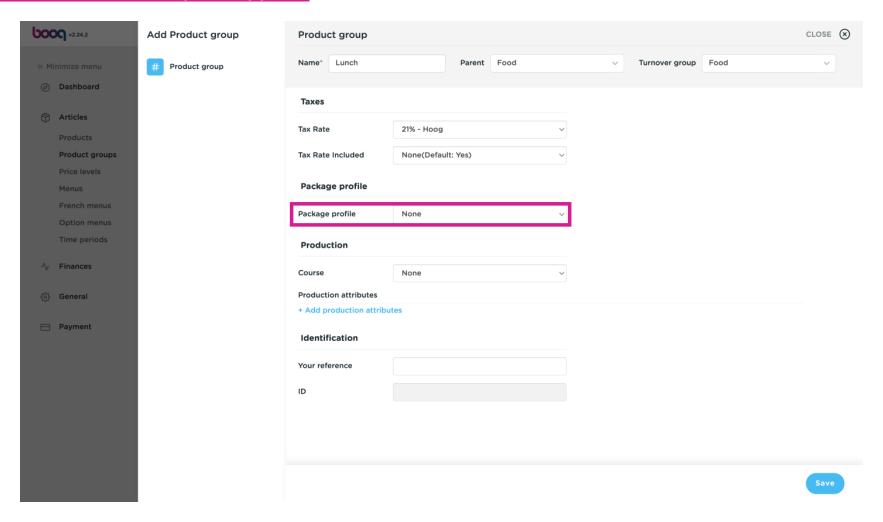

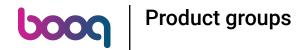

Click the drop-down menu to open all available courses to which you want to add the product group.

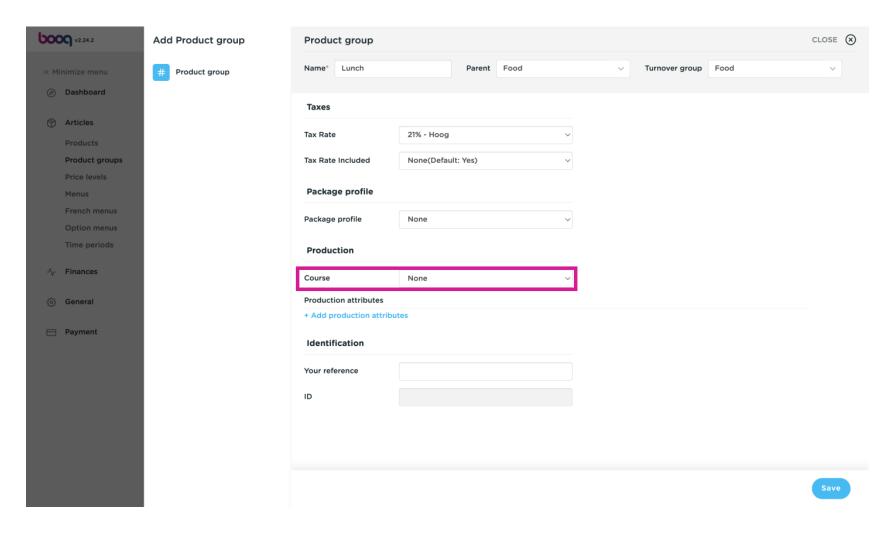

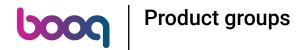

Click +Add production attributes to determine on which production facility (printer/ screen) the article should be displayed/ printed.

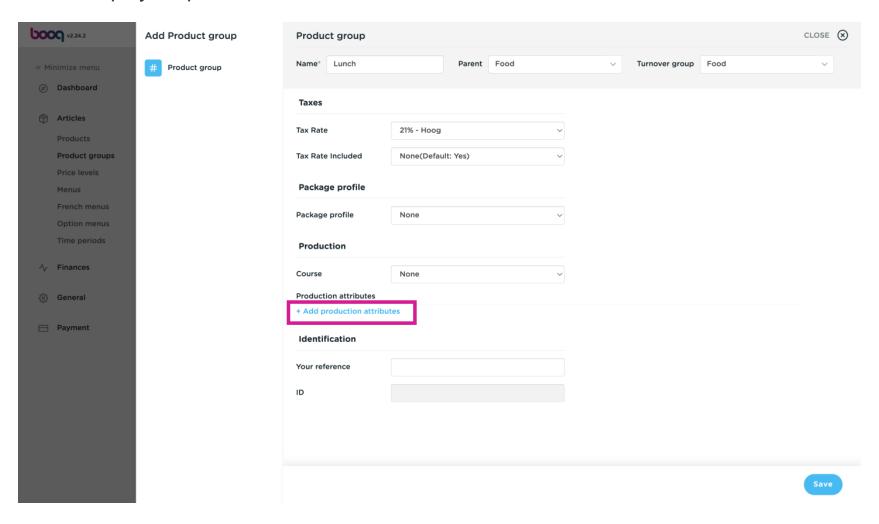

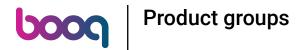

Choose the preferred option to categorize.

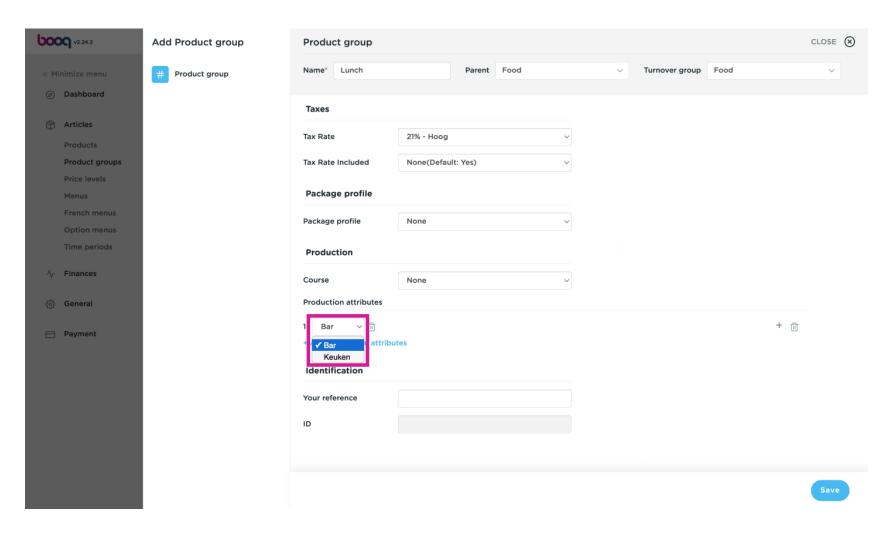

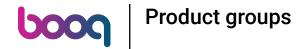

• Here you can add a new attribute, if you want a product produce on multiple screens/printers.

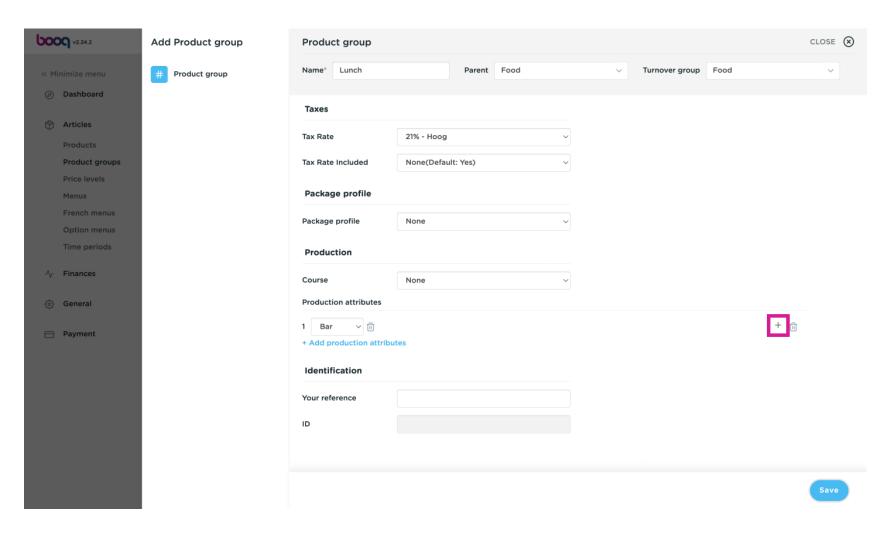

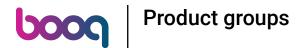

Or deleting an attribute by clicking on the bin icon.

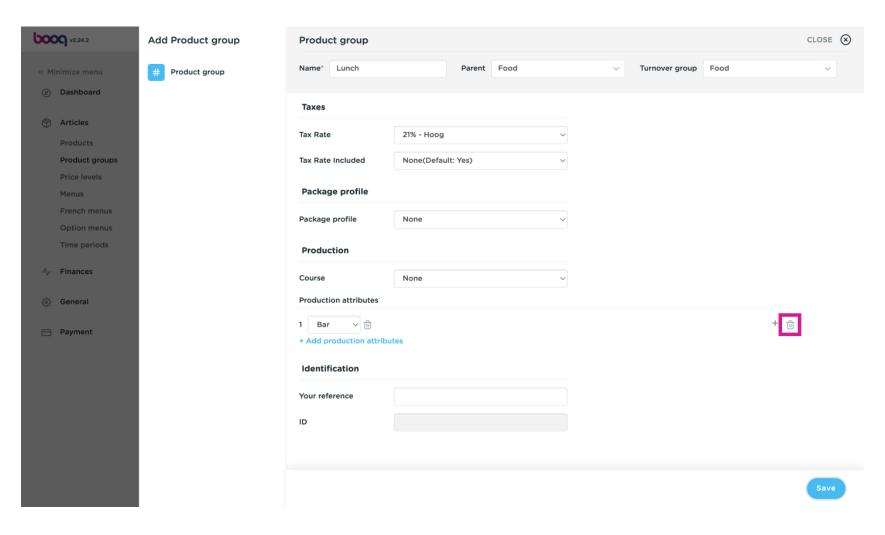

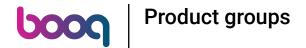

Here you can add your own internal reference number.

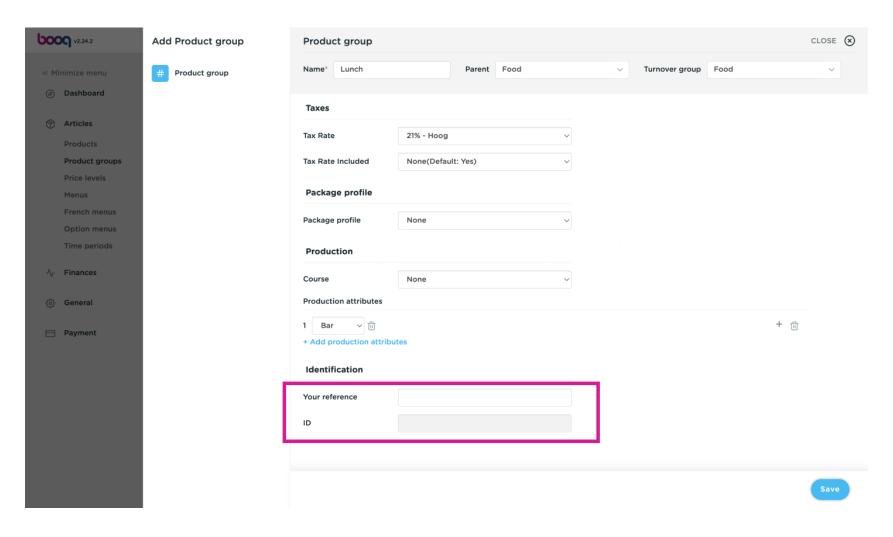

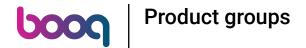

After setting up all the required information, click on Save.

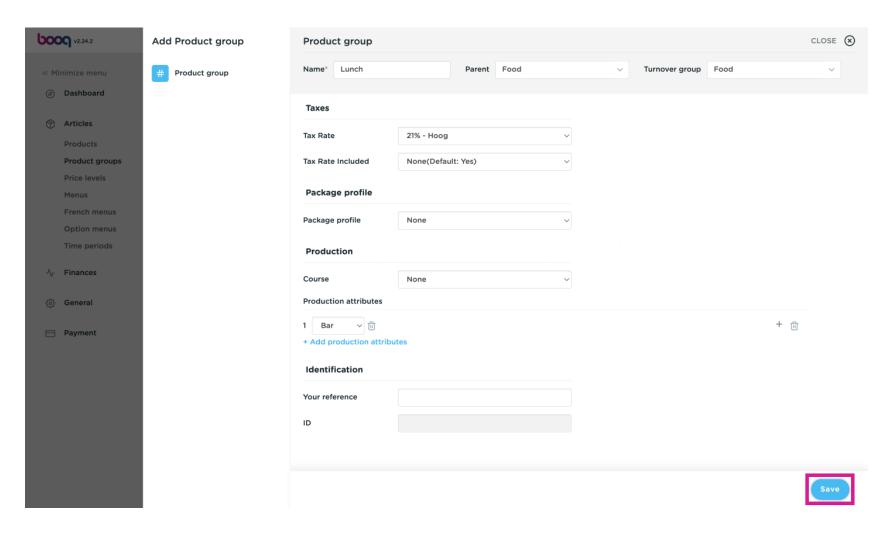

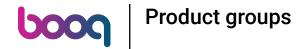

Click on the arrow top open the group list.

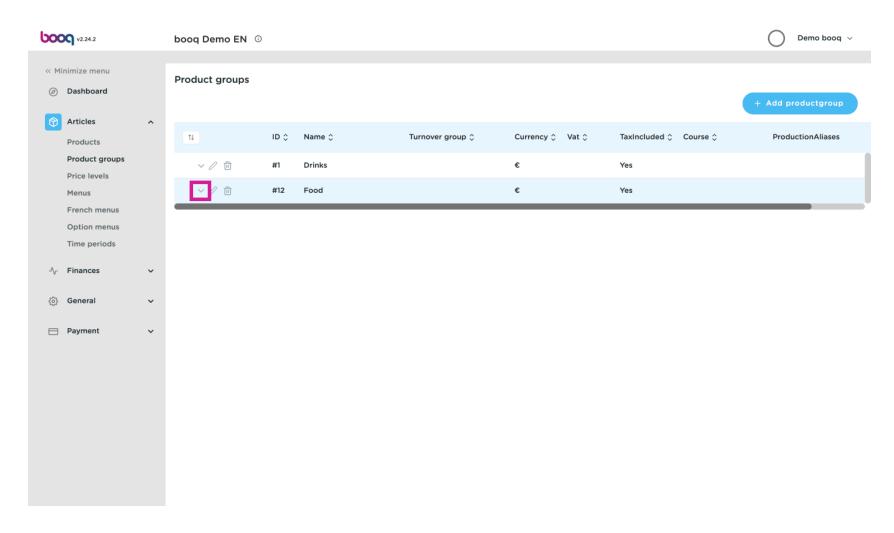

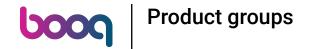

You'll now see your added product group.

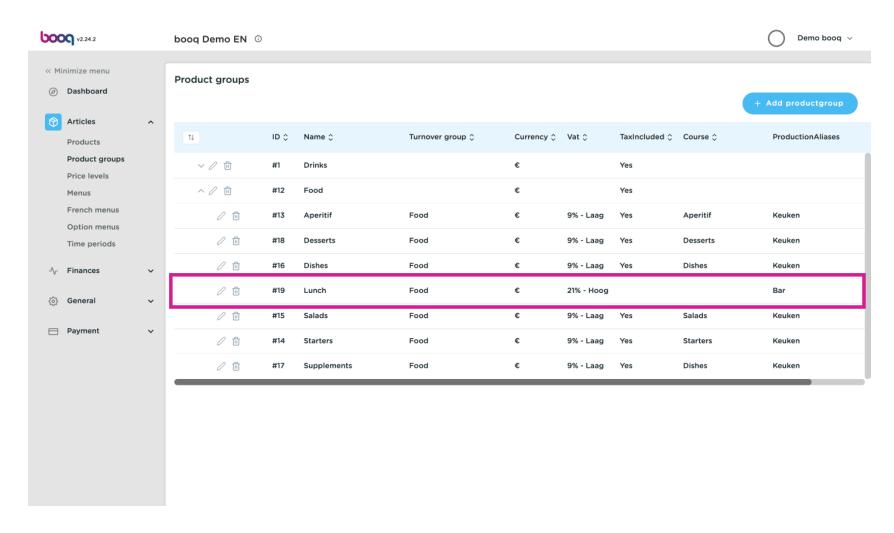

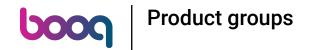

Click on the bin icon to remove the product group. Note: After deletion, it is no longer recoverable.

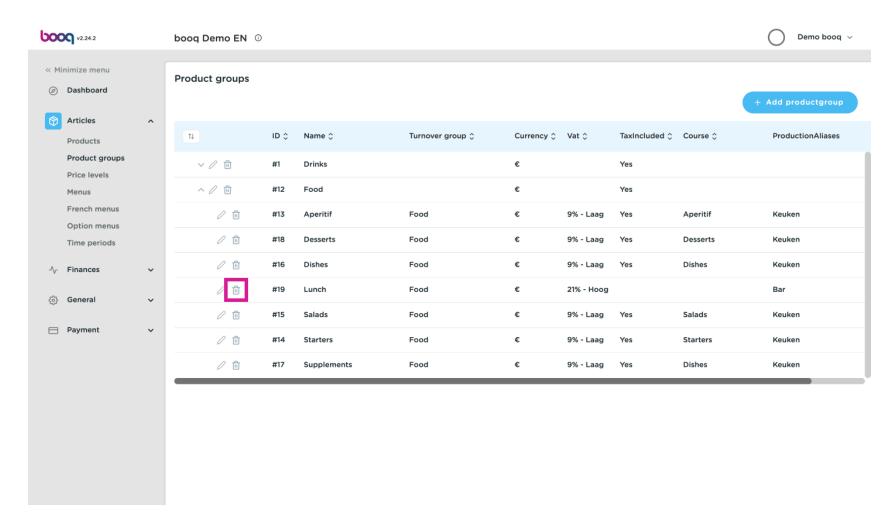

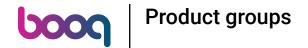

Cornfirm the deletion by clicking Ok.

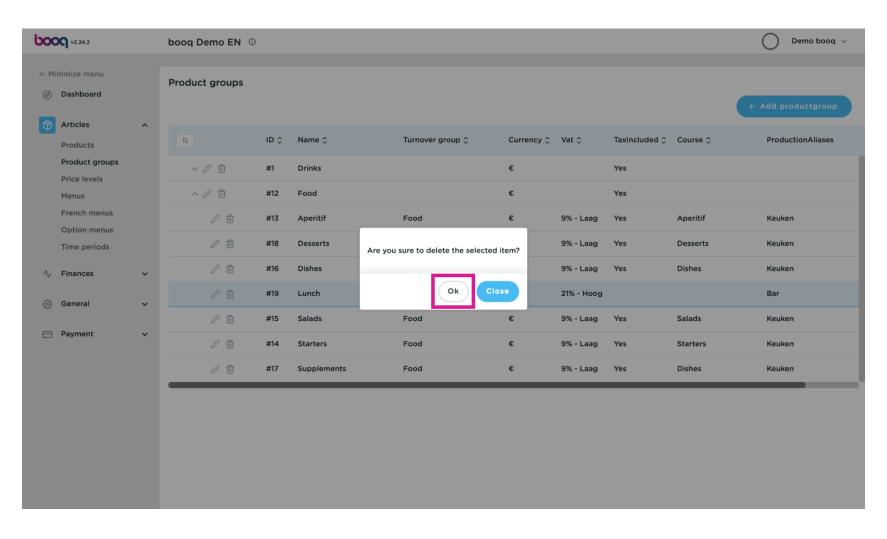

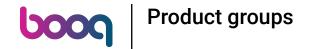

The article group is now removed. That's it. You're done.

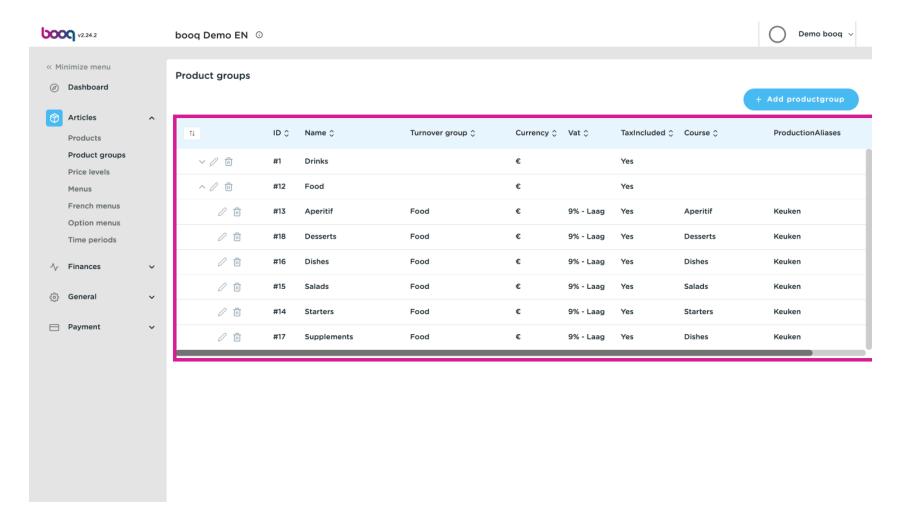

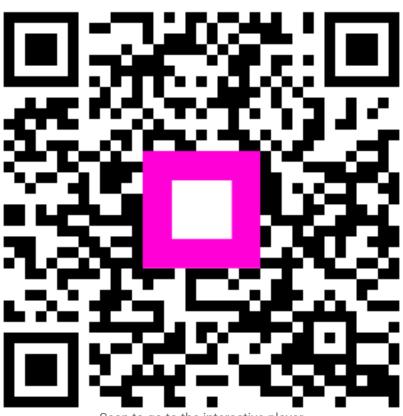

Scan to go to the interactive player